#### **Newline Q Pro Series: First Time Set Up Wizard**

1. When you connect your Q Pro Series to power and turn it on for the first time, you will be greeted by the screen below. This is the First Time Set Up Wizard. Begin the wizard by selecting "Start."

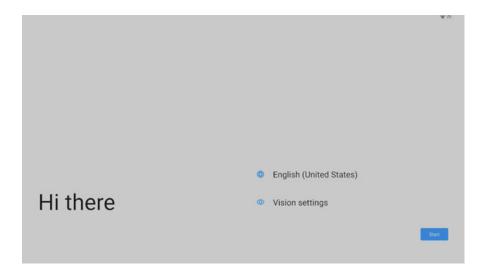

2. Connect to your WiFi.

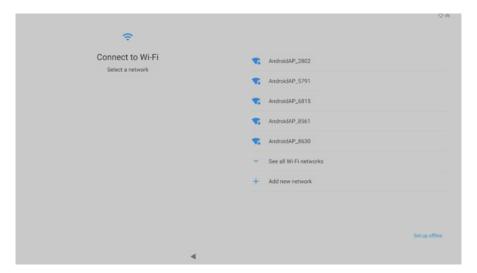

Toll-Free: 888-233-0868

Support: 883-469-9520

3. Select "Don't Copy."

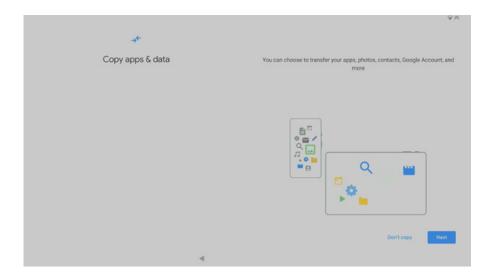

4. Enter your Google Workspace sign-in credentials. (Note: If you are not a Google User, please select "Skip.")

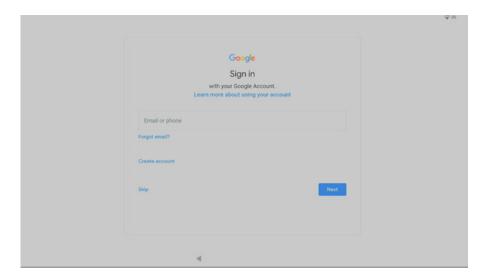

5. Accept the Google Permissions by selecting "More," then "Accept" when you see the screen below.

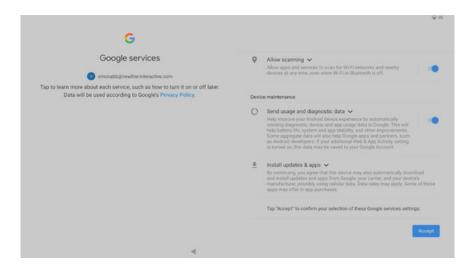

6. If you have entered a work email address, you will see the screen below. Select "Next" to continue setting up your display.

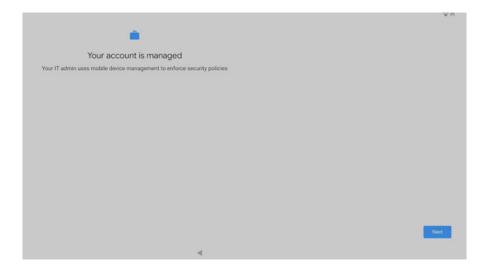

Toll-Free: 888-233-0868

Support: 883-469-9520

7. After selecting next, you will see the screen below while your panel prepares to continue the set up process. This screen may take a few minutes.

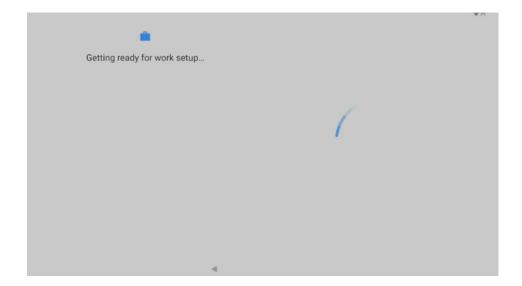

8. When you see the screen below, you will need to decide how you are utilizing your display. See the options below:

**"Use for Work Only":** When selecting the work option, IT Administrators are creating a secure environment which prevents standard xxxx.xxxx@gmail.com accounts from being added. However, with this option, local profiles will be limited to a single account (Single-user Mode) without the ability to add additional user profiles.

**"Use for Work & Personal":** When selecting the work & personal use option, IT Administrators are given the option to add additional Google Accounts without restriction. However, with this option, administrators will have the ability to create multiple user profiles (Multi-user Mode) which can be used by different users.

**Skip:** If you choose to skip the Google Setup Wizard in step 4, Work & Personal will be setup as the default option, therefore enabling multi-user mode.

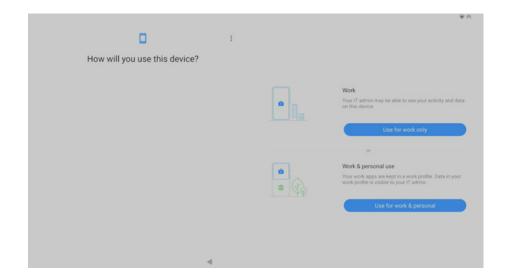

Toll-Free: 888-233-0868

Support: 883-469-9520

#### If you choose "Use for Work Only," complete the steps below:

1. Select "Accept and Continue" to begin the process of creating your work profile.

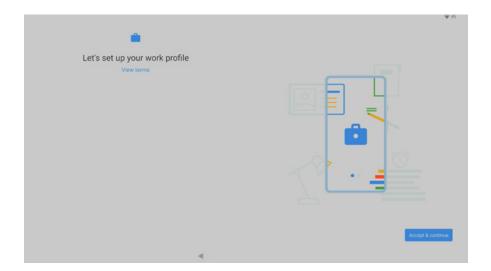

2. You will see the screens below while your panel prepares to create the work profile.

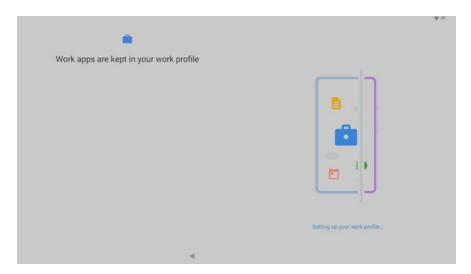

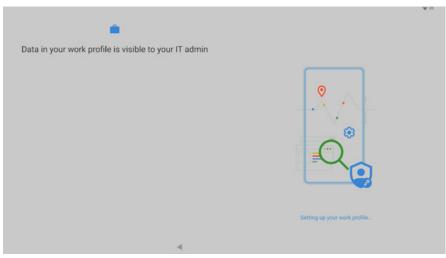

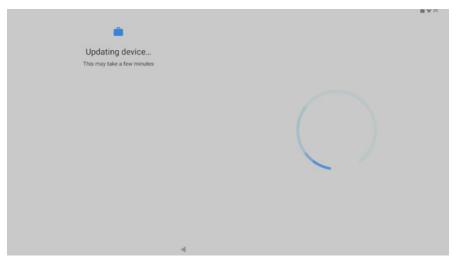

3. After creating your work profile, complete the items below. First, you will create a passcode for your account by selecting "Set Up."

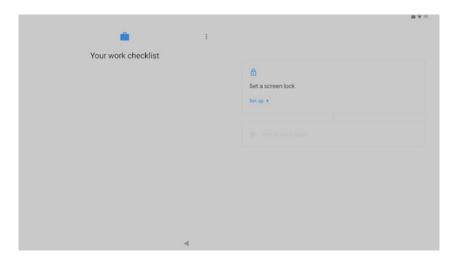

4. You can choose between a pattern, pin, or alphabetical passcode.

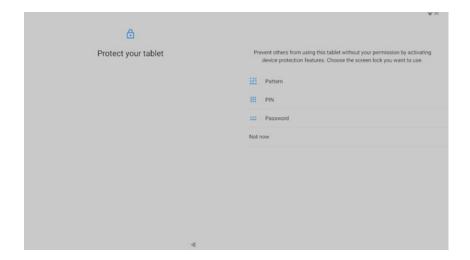

5. Next, you will install work applications by selecting "Install." The apps listed below will be added and signed in to the Google account you provided.

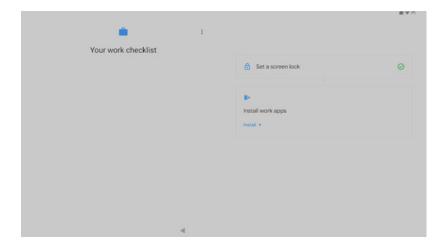

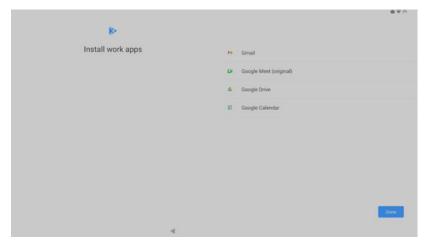

6. After selecting "Done," you will be taken to the panel's home screen.

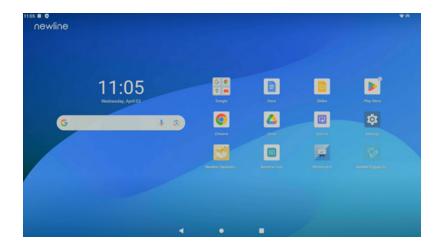

#### If you choose "Use for Work & Personal," complete the steps below:

1. Select "Accept and Continue" to begin the process of creating your work profile.

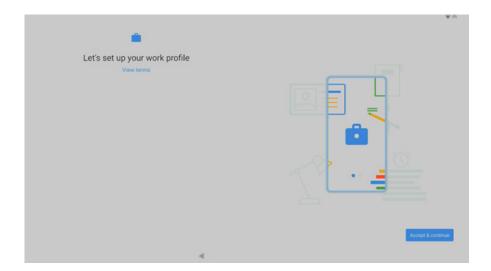

2. You will see the screens below while your panel prepares to create the work profile.

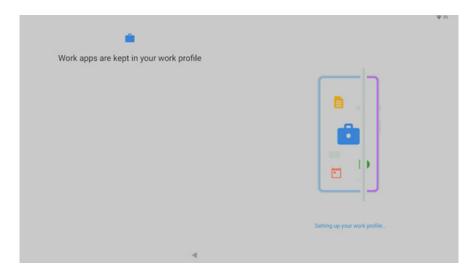

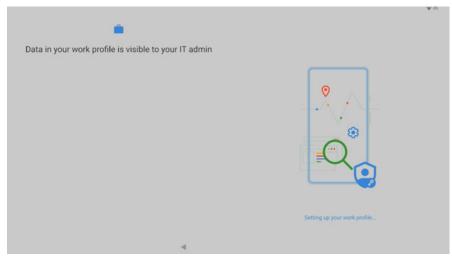

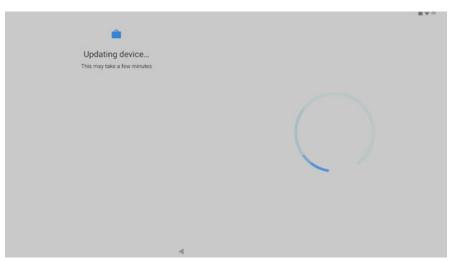

3. After creating your work profile, complete the items below. First, you will create a passcode for your account by selecting "Set Up."

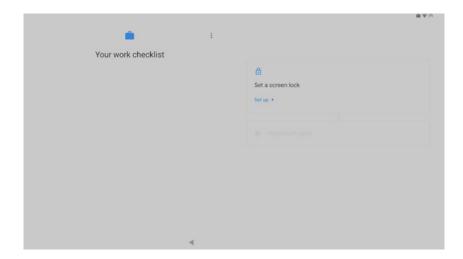

4. You can choose between a pattern, pin, or alphabetical passcode.

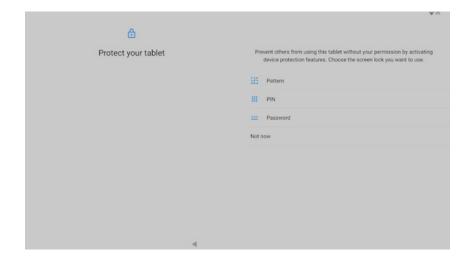

5. Next, you will install work applications by selecting "Install." The apps listed below will be added and signed in to the Google account you provided.

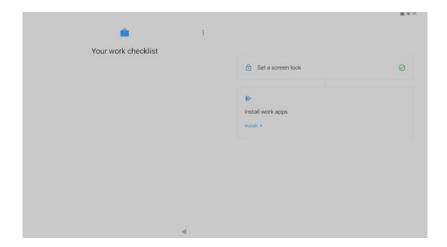

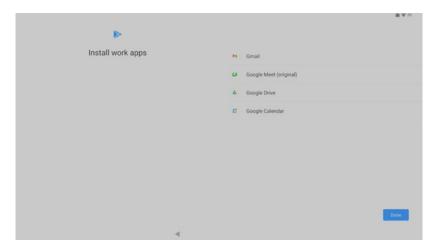

6. After installing your work apps, you will be asked if you would like to add a personal account. If you would like to, select "Next." If you don't want to add another account, select "Not Now."

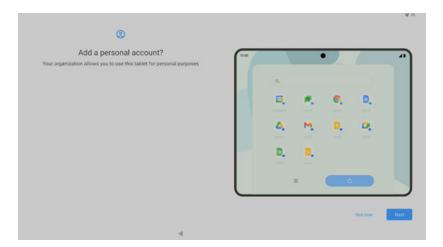

7. If you are signing into another account, enter your Google log-in credentials.

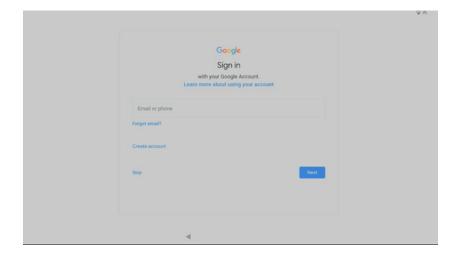

8. Accept the Google Permissions by selecting "More," then "Accept."

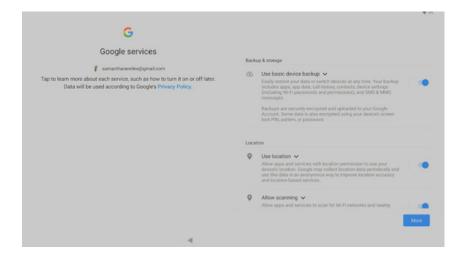

9. If you would like to use "Google Assistant," select "I agree." If you don't want to use Google Assistant, select "Not now." (Note: If you want to use Google Assistant, you will need to have a microphone connected to your Q Pro Series.)

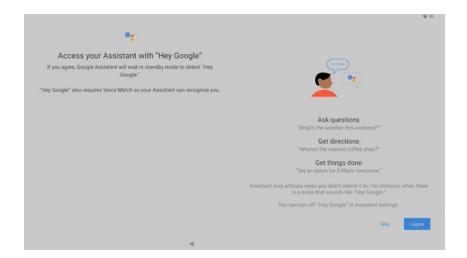

10. Select "Skip" - you do not need to enter any payment information.

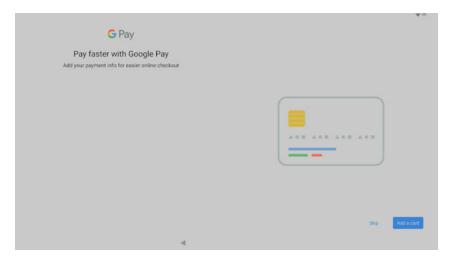

11. If you would like to customize the text display, wallpaper, or info shown on the lock screen of your panel, you can do so on the screen below. If there is nothing you'd like to change, select "No thanks."

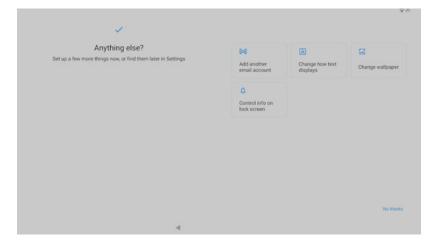

12. You will then be taken to the panel's home screen.

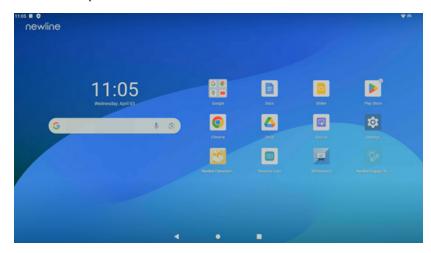